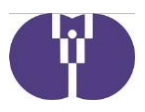

2309-011 令和5年9月22日

企業主導型保育施設実施者 様

公益財団法人児童育成協会

## 令和5年度企業主導型保育事業(運営費等)における 助成決定額変更申請について

平素より企業主導型保育施設の運営に御尽力いただき厚く御礼申し上げます。

令和5年度企業主導型保育事業(運営費等)の助成決定額(※1)は、本事業の予算執行の観点から基本分及 び加算分より算出された基準額(※2)の5割としています。年度の途中で助成決定額(基準額の5割)のうち 7割を超過した事業者は助成決定額変更のため本申請が必要となります。下記内容を御確認いただき、申請期間 中の提出に御協力いただきますようお願いいたします。

※1 助成決定額とは、当該年度の助成金の助成可能上限であり、実際の助成額ではありません。

※2 運営費助成申込の<様式1-1号>所要額調書 (C) 基準額欄に表示されている金額。

#### 記

- 1.対象 令和5年度企業主導型保育事業(運営費等)助成決定事業者のうち、概算交付申請、月次報 告、月次報告再申請に基づく承認額の合計(助成金交付明細の⑨)が助成決定額(基準額の 5割)のうち7割を超過している事業者 ※別紙3ページ「〈参考①〉(2) 2023年度(運営費)助成金交付明細」参照
	- (例)基本分及び加算分より算出された基準額(※2)が2,000万円の施設の場合、助 成決定額が1,000万円(基準額の5割)になっており、承認額合計(助成金交付 明細の⑨)が700万円を超過した場合に申請が可能となる
- 2.申請期間 令和5年9月25日(月)~10月6日(金)
- 3.変更点 助成決定額算出方法 変更前)基準額×5割 変更後)基準額×7割

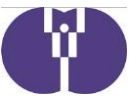

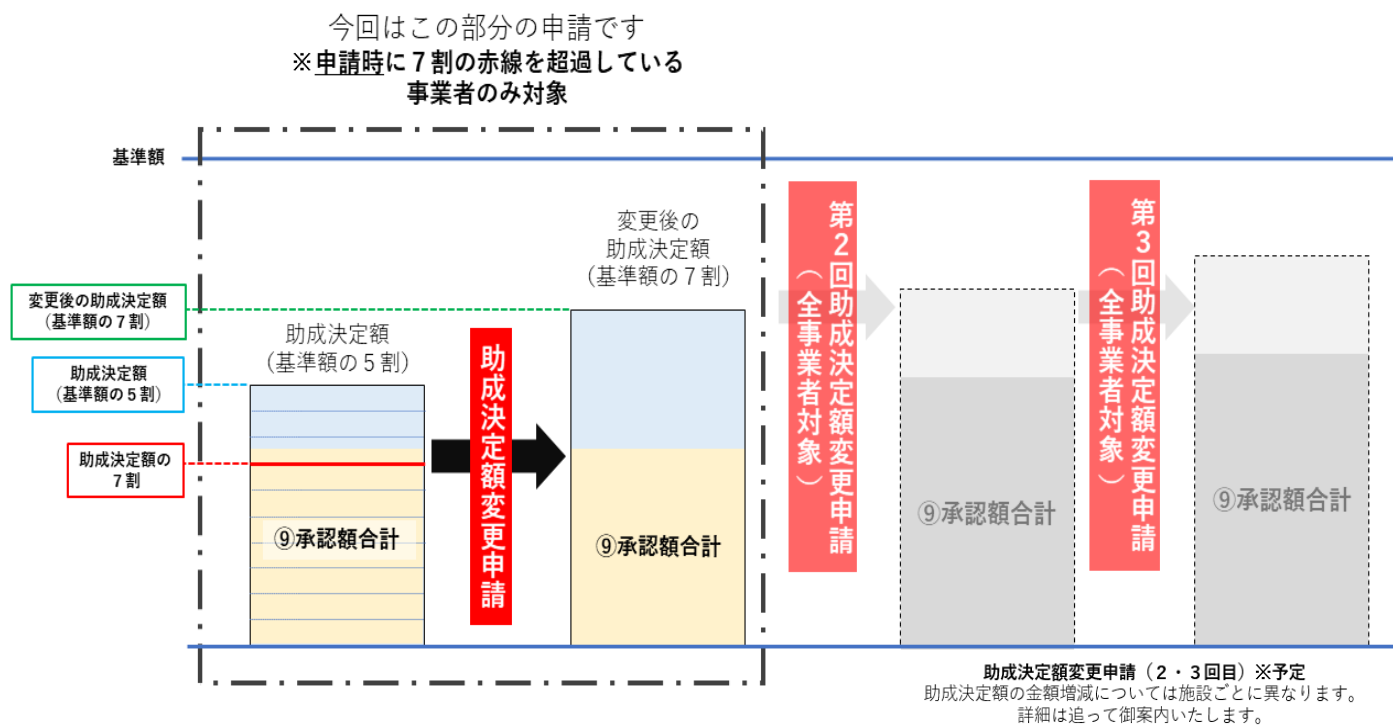

- 4.留意事項 (1)対象事業者は「助成決定額変更申請(運営費)」の「新規作成」ボタンがクリ ック可能となるため、対象に該当するか判断するために別途計算をしていただ く必要はありません。(詳細は別紙2ページ参照)
	- (2)本申請の助成決定後、助成決定額変更通知書が更新され、新規発行されます。 従来の通知書は閲覧できなくなりますので、予め保管をお願いいたします。 (助成決定額変更通知書の発行方法は別紙4ページ参照)
	- (3)助成決定額は当該年度の助成金の助成可能上限であるため、助成決定額を超過 しての助成は行われません。対象事業者は必ず本申請を御申請ください。
	- (4)助成決定額変更申請については、年度内に複数回行う予定となっておりますの で、本申請の申請期間後に助成決定額(基準額の5割)のうち7割を超過した 場合、次回の助成決定額変更申請を行ってください。今後の詳細は追って御案 内いたしますので、そちらを御確認ください。

以上

 【お問い合わせ】 企業主導型保育事業本部 審査部 電 話 0570-550-819 (年末年始を除く平日9:15~17:15) お問い合わせフォーム https://www.kigyounaihoiku.jp/contact

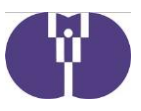

# 別紙

## 申請手続きについて

【申請方法】 下記申請画面イメージに沿って御入力をお願いいたします。なお、セキュリティ保護のため、 15分単位で自動的にログアウトする仕様となっています。続けて使用する際には、15分以 内に画面への入力、またはボタン操作・一時保存を行うようにしてください。

> 「次へ(入力内容の確認)」「申請を行う」などのボタンをクリック後、申請完了画面が表示 される前や画面内容の計算、データ送信中にブラウザを閉じたりシャットダウンしたりする と、正しく申請ができません。十分に御注意ください。

## 1.ログイン

企業主導型ポータルサイト(https://www.kigyounaihoiku.jp/)にアクセスします。

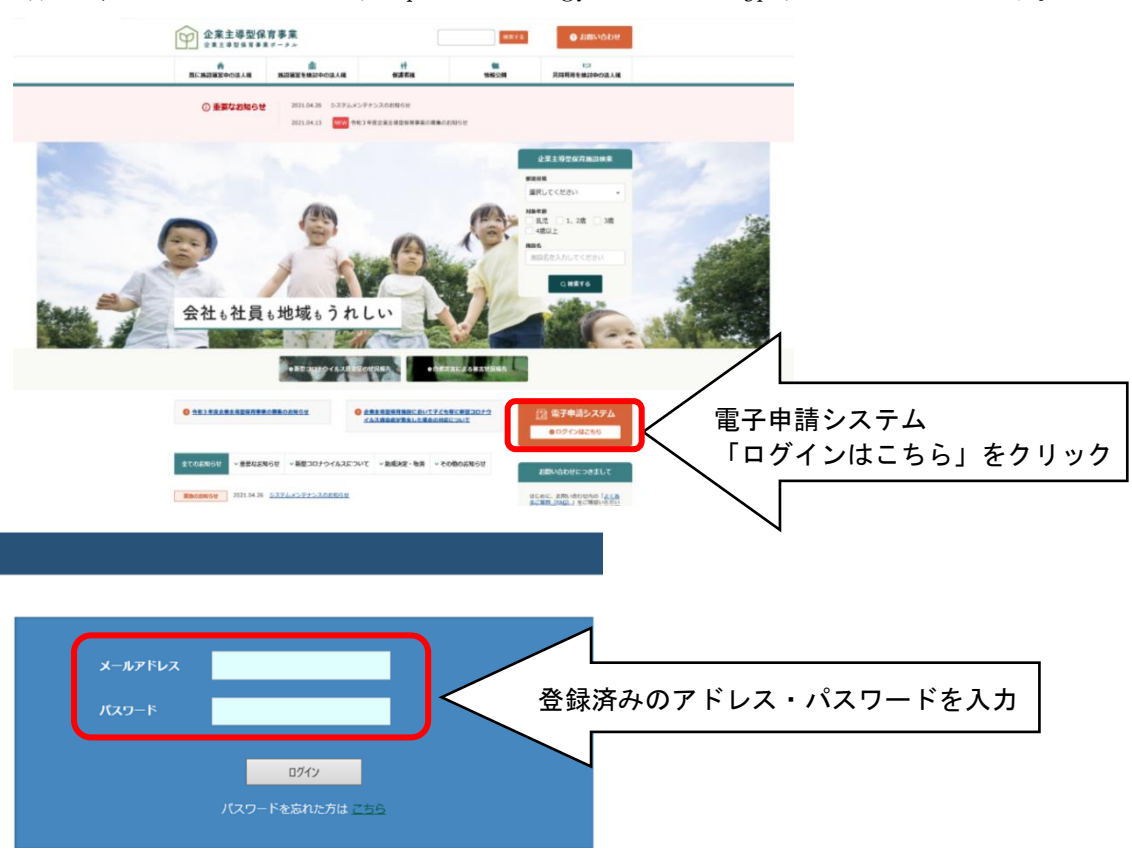

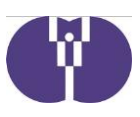

#### 2. 電子申請メニュー

#### (1)助成決定額変更申請(運営費)選択

「年度選択」にて「2023年度(令和5年)」を選択後、「助成決定額変更申請(運営費)」をクリックしま す。

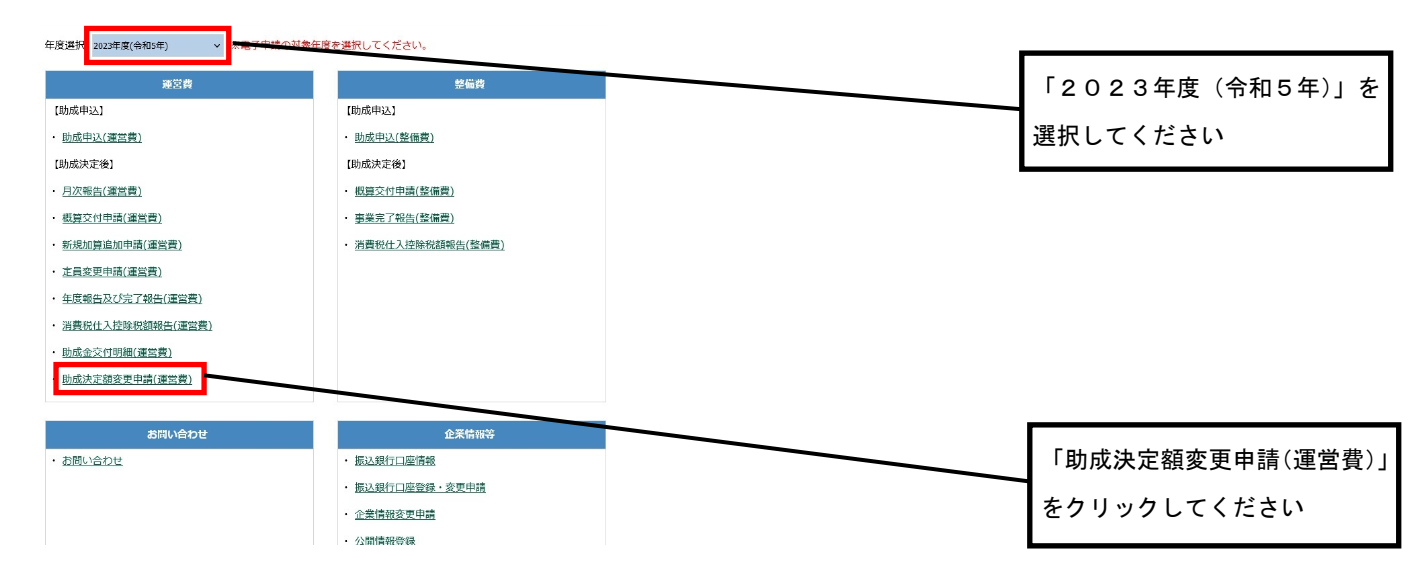

#### (2)助成決定額変更申請一覧

初回は「新規作成」をクリックし、申請手続画面に進みます。

申請画面作成後、一時保存等により画面作成を再開する場合は「作成再開」をクリックし、申請手続画面に進 みます。

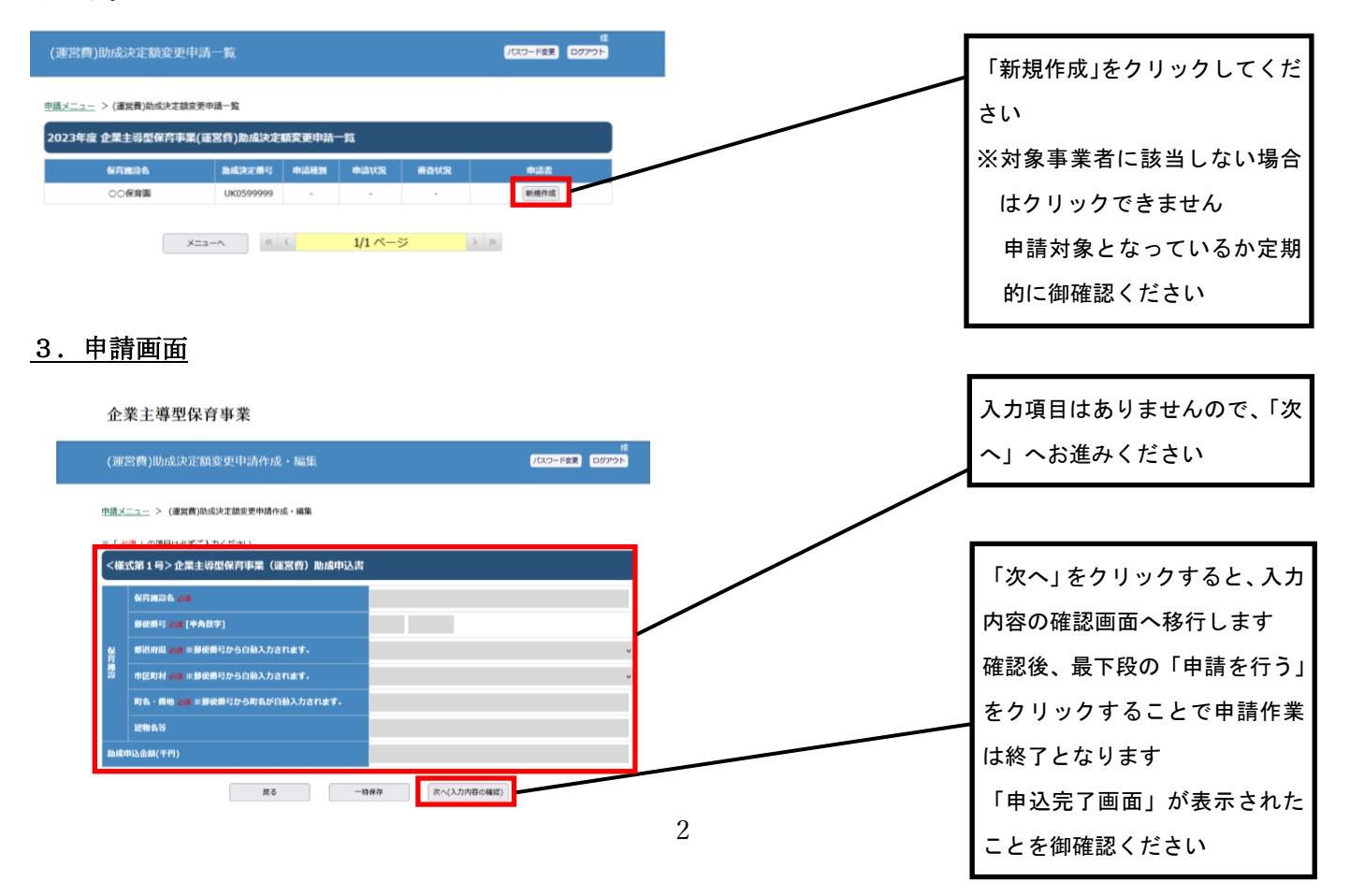

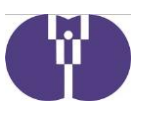

## 〈参考①〉

月次報告等に基づく承認額と助成決定額については、以下の画面で確認ができます。

### (1) 助成金交付明細(運営費)選択

「年度選択」にて「2023年度(令和5年)」を選択後、「助成金交付明細(運営費)」をクリックします。

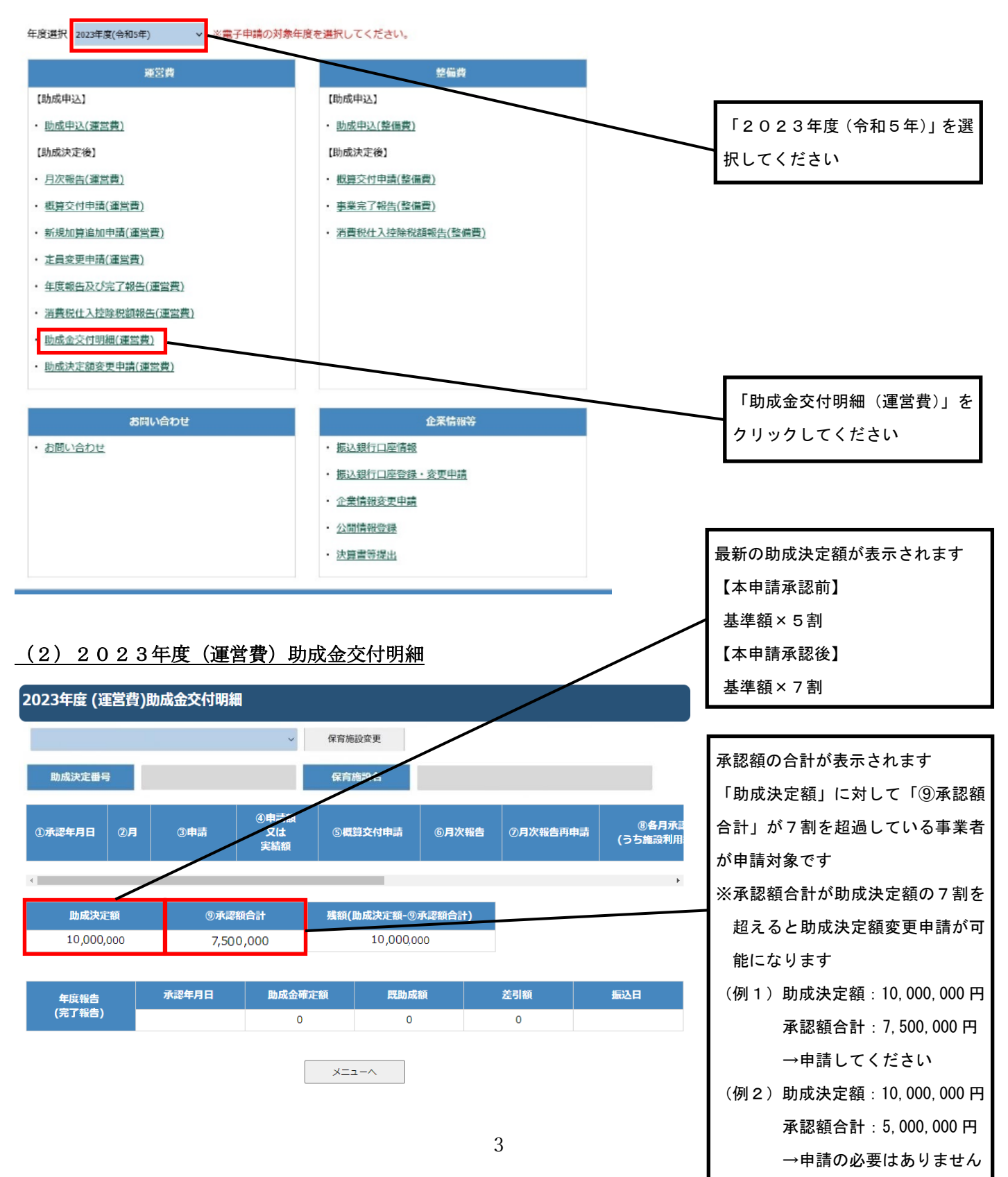

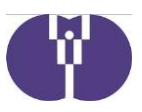

## 〈参考②〉

「助成決定額変更通知書」については以下の画面より発行できます。

## (1)助成決定額変更申請(運営費)選択

「年度選択」にて「2023年度(令和5年)」を選択後、「助成決定額変更申請(運営費)」をクリックしま す。

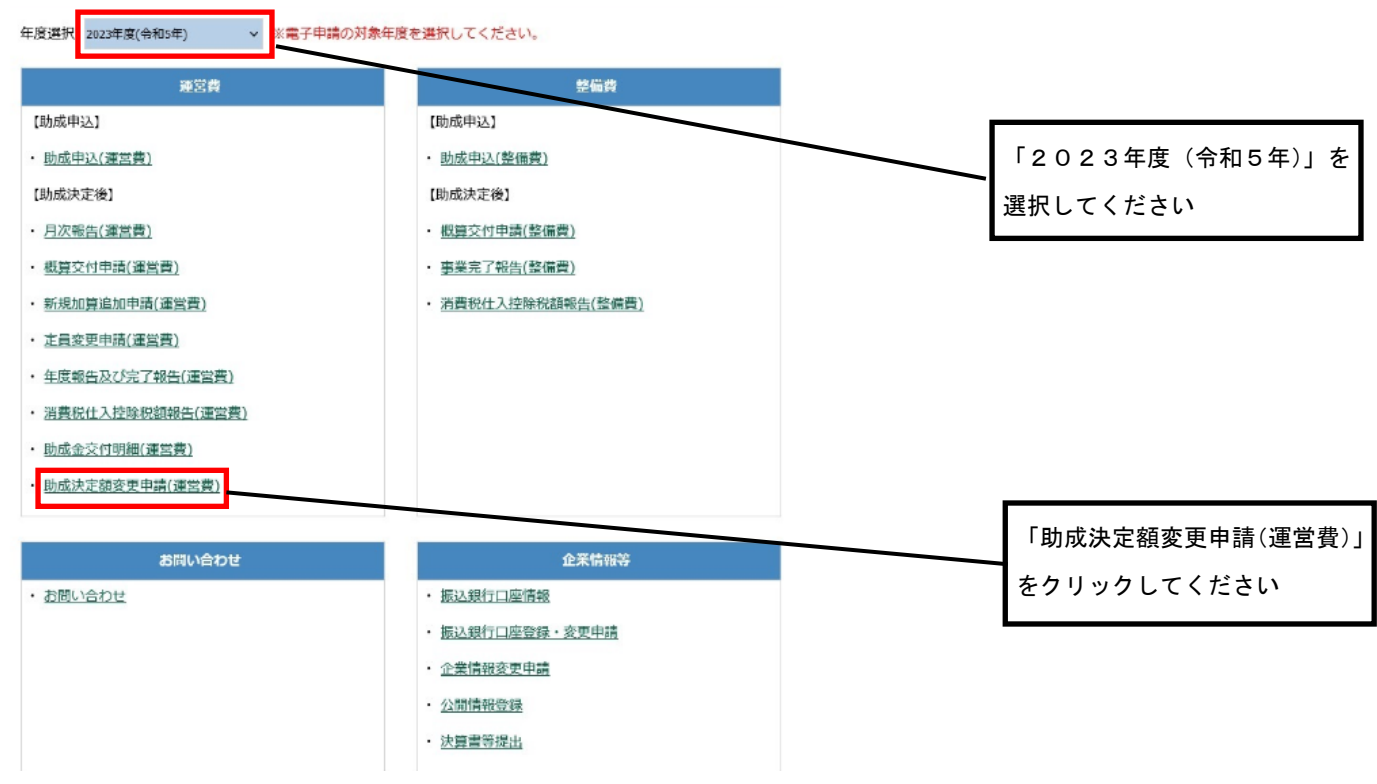

#### (2)助成決定額変更申請一覧

本申請が承認されると申込書欄に「通知書印刷」が表示されます。

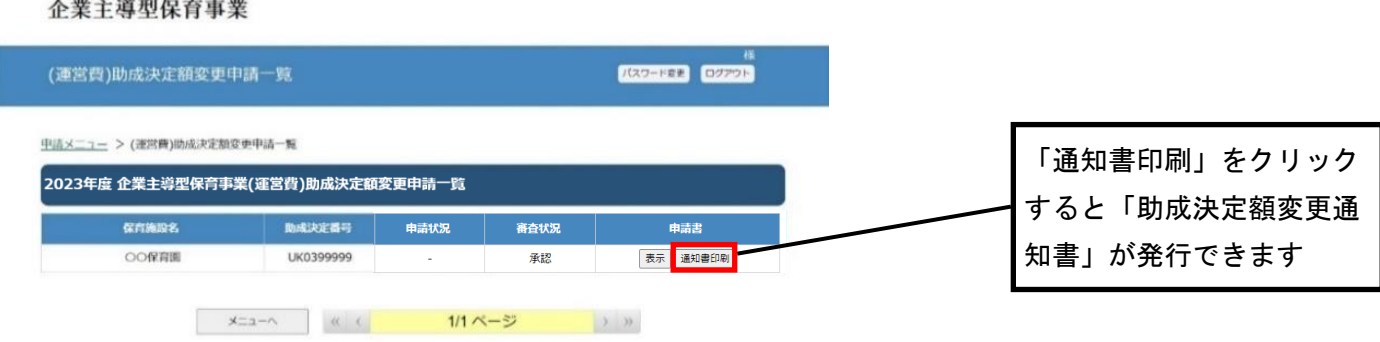